# **第6章 学生支援システム「K-SMAPYⅡ」**

## Ⅰ.共通メニュー

ここでは、「K-SMAPYⅡ」を利用する上での、共通メニューについて解説します。

## **1.ログイン**

 入学時にコンピュータガイダンスを受けると、KEAN を利用するために必要なユーザー名とパスワードが配 付されます。このユーザー名とパスワードを使って [K-SMAPYⅡ]にログインします。

- 1.パスワードは大文字・小文字・全角・半角を区別し ますので、注意してください。
- 2. 利用環境において、ポップアップブロックが設定さ れていると、正しく機能しないことがあります。そ の場合、ブラウザ設定を「ポップアップブロックを 無効にする」にしてください。

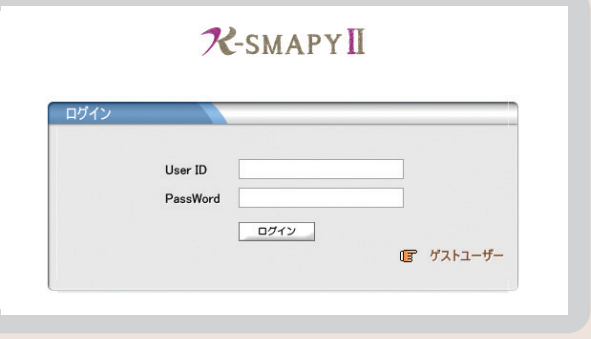

- 3. ログイン時、パスワードを10回連続で間違えた場合、一時的にログイン不可能になります。その場合は、情報シス テム課へお問い合わせください。
- 4.一定時間アクセスが無い場合、セキュリティ保護のため自働的にログアウトされます。その場合、表示される画面上 の ログイン画面へ をクリックし再度ログインしてください。

## **2.メール設定**

K-SMAPYⅡを初めて利用する際、必ずメール設定を行ってください。また、メールアドレスの変更があった場合も、 忘れずに登録を行ってください。 ※大学からの掲示配信はこの登録メールアドレス宛に行われます。 <u>!</u> 重要

#### ● 設定方法

- ■K-SMAPY IIにログイン後、画面上部 にある メール設定 ボタンをクリッ クします。 ポップアップブロックが設定されてい ると、クリックしても反応しないこと があります。反応しない場合は、ブラ ウザ設定を「ポップアップブロックを
- 無効にする」にしてください。 2メール設定の画面が開きます。[受信 メールアドレス(携帯)]の欄に、Eメー ルアドレスを入力してください。入力 後は、右下の 確 定 ボタンをクリッ クします。
- ※[受信メールアドレス(PC)]の欄は KEAN のアドレスが初期設定されて おり、変更できません。
- 8「更新してもよろしいですか?」とい うメッセージが別画面で表示されるの で、OK をクリックします。正 常に登録されると、「処理が終了しま した。」というメッセージが表示され

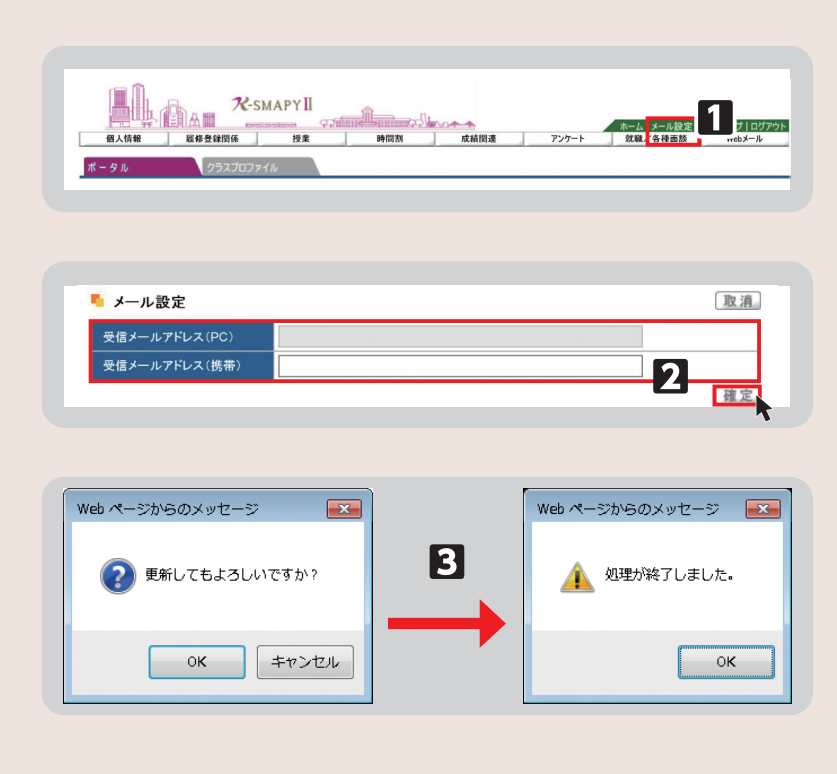

るので、 OK をクリックします。登録が終了したら、「メール設定」の画面を閉じてください。

## **3.学籍情報照会**

自身の登録している学籍情報を照会することができます。

### ● 照会方法

- ■K-SMAPY II にログインし、学生ポー タル画面のメニュータブから[個人 情報]にカーソルを合わせ、メニュー リストの[学籍情報照会]をクリッ クします。
- 2自身の登録している情報の一覧が表示 されます。学籍基本情報のほかに、部 会サークル・奨学金・健康診断情報な ども、この画面から参照することがで きます。

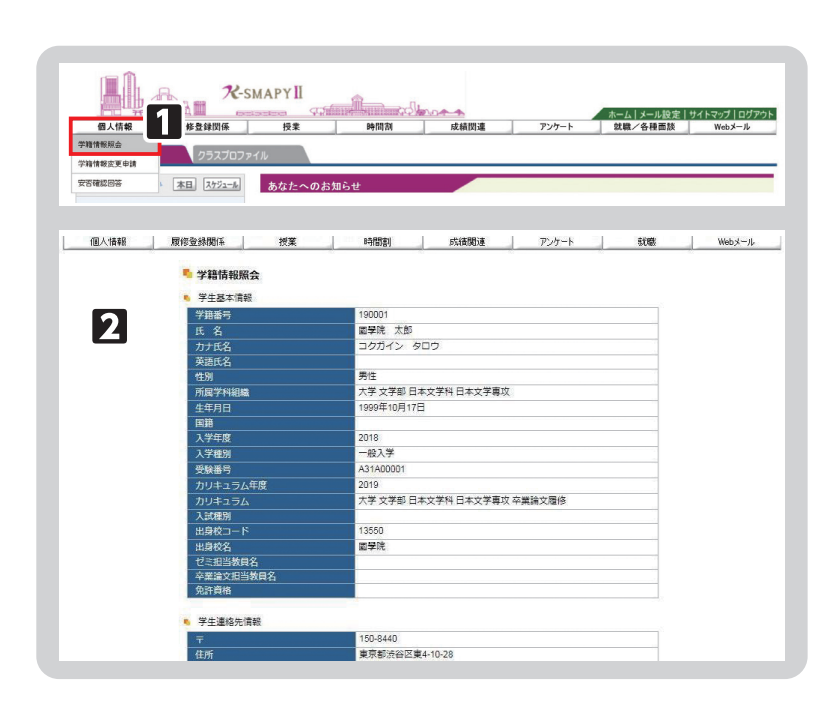

## **4.学籍情報変更申請**

住所等、学籍情報の変更のほか、保証人情報の変更申請をすることができます。

#### ● 変更方法

- ■K-SMAPY II にログインし、学生ポー タル画面のメニュータブから[個人 情報]にカーソルを合わせ、メニュー リストの[学籍情報変更申請]をクリッ クします。
- 2変更のあった情報の申請を行ってくだ さい。

#### 【住所変更の場合】

[本人住所等変更届]から申請を行っ てください。現在の登録情報が表示 されるので、変更したい項目を選び、 申請内容欄に新しい情報を入力し、 ■確定 ボタンをクリックします。

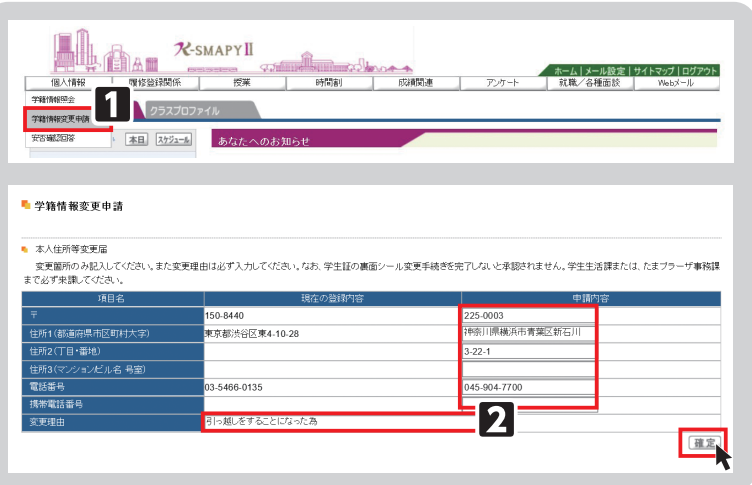

## <注意事項>

- ▶変更理由は必須項目です。入力せずに [確定] をクリックした場合、エラーメッセージが表示されます。
- ▶マンション・アパートにお住まいの方は、必ずマンション名と部屋番号を入力してください。
- ▶本人住所の変更申請後は、必ず学生生活課、または、たまプラーザ事務課にお越しください。学生証の裏面シール の貼り替えを行わないと、住所変更手続きは完了しません。

### 【メールアドレス変更の場合】

[本人アドレス変更届]から申請を行って ください。申請内容を入力し、| 確 定 | ボタンをクリックします。

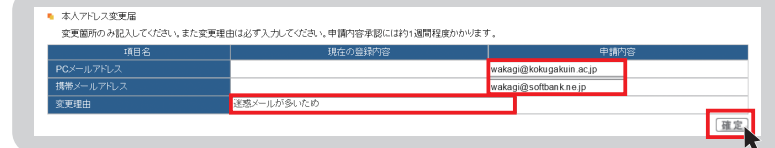

<注意事項>▶変更理由は必須項目です。入力せずに [確定] をクリックした場合、エラーメッセージが表示されます。

### 【保証人情報変更の場合】

[保証人情報変更届]から申請を行って ください。 現在の登録内容が表示されますので、[保 証人1・保証人2・母国保護者]から変 更する情報を選び、申請内容欄に新しい 情報を入力し、 確定 ボタンをクリッ クします。

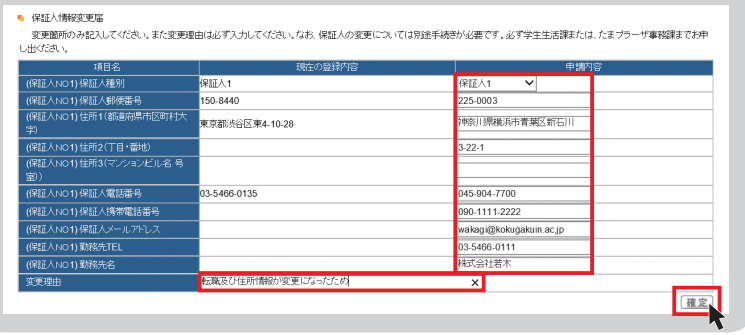

#### <注意事項>

- ▶変更理由は必須項目です。入力せずに「確定」をクリックした場合、エラーメッセージが表示されます。
- ▶マンション・アパートにお住まいの方は、必ずマンション名と部屋番号を入力してください。
- ▶保証人変更の場合は別途「保証人変更届」および「誓約書」の提出が必要です。必ず学生生活課、または、たまプ ラーザ事務課窓口までお申し出ください。

## **5.安否確認回答**

災害が発生した際、安否確認を行います。下記の方法で回答してください。

## ● 回答方法

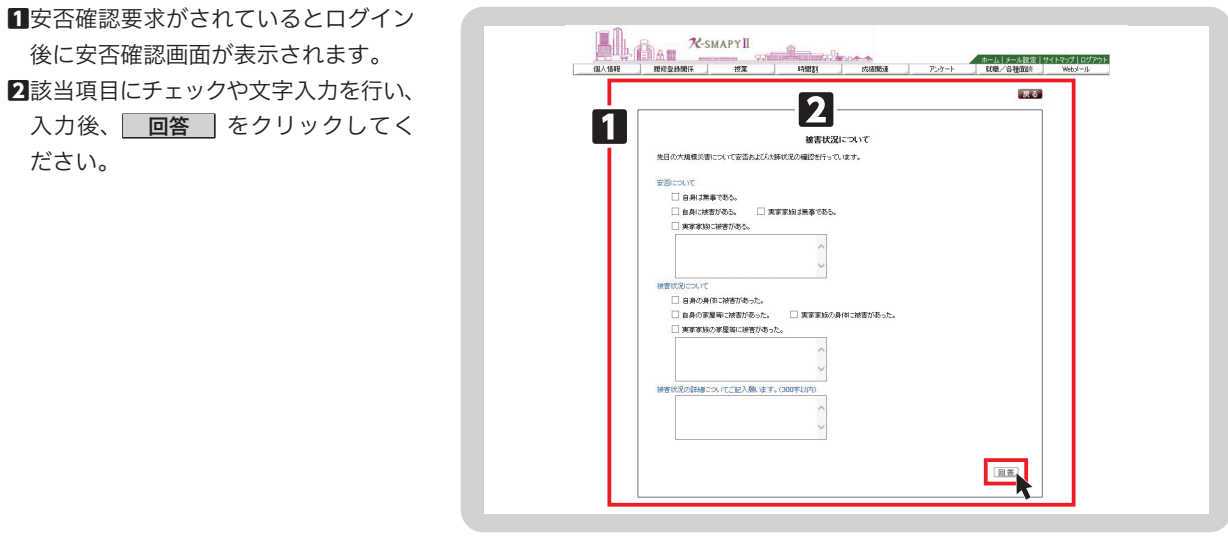

### <注意事項>

- ▶安否確認の表示が出た場合は、できるだけ速やかに回答をお願いいたします。
- ▶この回答に基づき、大学から個別に連絡することがありますのでご了承ください。
- ▶新入生については、本機能を利用して、携帯電話番号・メールアドレス等の緊急連絡先情報を回答していただく場 合がございますので、ご協力をお願いいたします。

## Ⅱ. 履修登録関係メニュー

ここでは、授業の登録(履修登録)について、解説します。

## **1-1.履修登録メニュー**

1ログイン後のホーム画面より、上部メニュータブ から[履修登録関係]にカーソルを合わせ、[履 修登録]をクリックします。 2履修登録の流れの説明画面が表示されます。

各項目の説明が表示され、表示されている順に画 面が進んでいきます。 卒業見込判定・進級見込判定※1と資格取得見込判 定※2については履修登録が完了後、各判定を実行 すると結果が表示されます。履修登録を始める場

- ※1 卒業見込判定は4年生のみ。1~3年生は進級見込判定。
- ※2 資格見込判定は4年生のみ。

合は 次へ をクリックします。

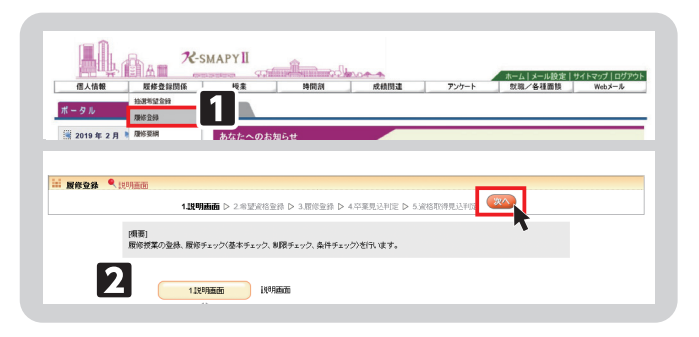

## **1-2.【前期履修登録時のみ】専門教養科目群(パッケージ)の設定(人間開発学部・観光まちづくり学部・神道文化学部(夜間主)を除く)**

#### ● 専門教養科目群(パッケージ)登録設定

希望する専門教養科目群(パッケージ)を1つ選択し、 をクリックします。複数選択はできません。 各パッケージの科目など詳細は履修要綱を確認してください。

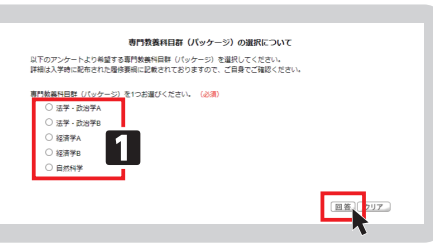

## **1-3.【前期履修登録時のみ】専攻資格希望登録の設定**

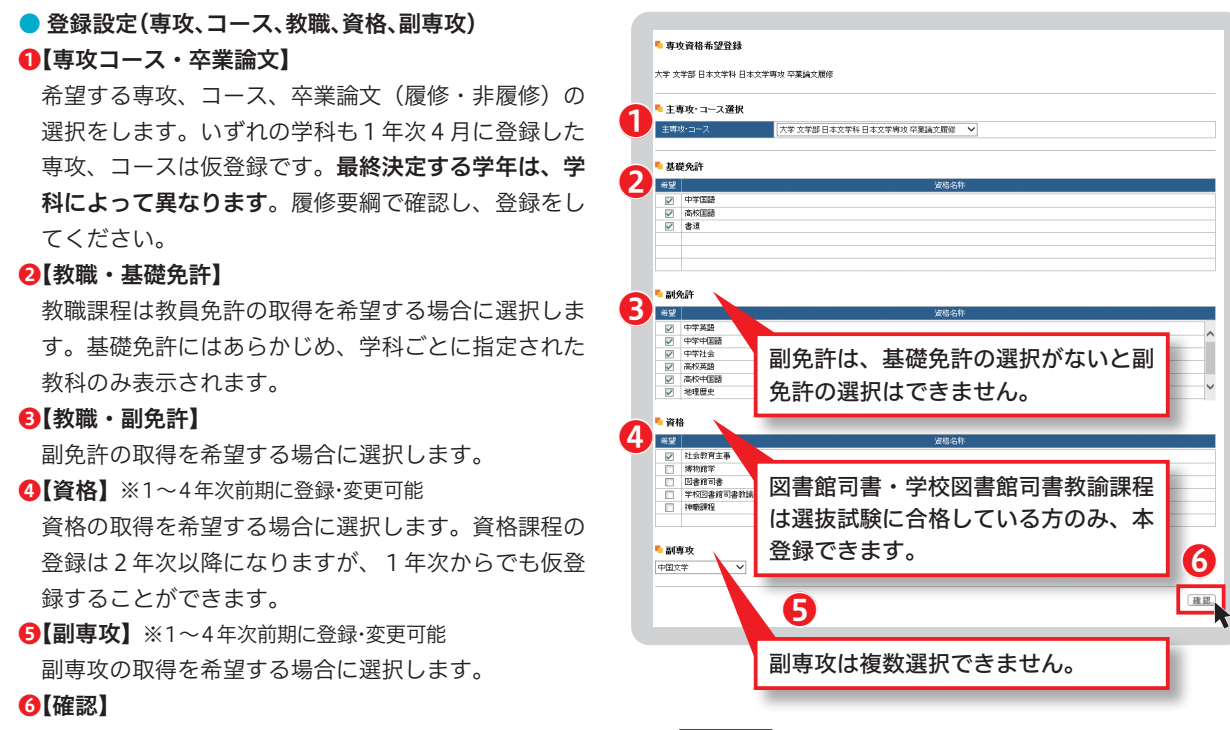

希望する専攻、コース、卒業論文、教職、資格、副専攻を選択後、 確認 をクリックします。クリック後、「専攻資格確認」 が表示されますので、内容を確認後、[確定]をクリックすると登録が完了します(修正する場合は「戻る」を選択)。

**第6章**

## 1-4. 履修登録

専攻資格希望登録選択後に履修登録の画面が表示されます。

このページで履修登録することができるのは、一般登録科目のみです。事前登録科目(抽選)はこのページには表示さ れません。

事前登録科目の登録方法は「2.抽選希望登録(事前登録科目の登録)」 P29参照 を確認してください。

#### ● 授業の追加

 授業の登録をするための時間割表が 画面に表示されます。

 登録を希望する曜日・時限欄にある | 選択 をクリックすると、各自が 登録できる授業科目一覧が表示されま す(右図参照)。

#### ❶【チェック欄】

□欄にチェックを入れることで、授業 科目を選択することができます。1科 目のみ選択をしてください。複数の科 目を選択すると、エラーとなります。

#### ❷【授業コード】

授業の登録番号です。

#### ❸【科目名】

科目名、担当教員、開講キャンパスが 表示されています。科目名をクリック すると、シラバスを確認することがで きます。

#### ❹【単位】

授業における単位数です。

#### ❺【確定】

登録する科目の□にチェックを入れ、 ■確定 をクリックします。⇒選択

した科目が時間割画面に表示されます。 ※オンデマンド型授業の登録可能数は、 対面型授業などの全ての授業実施形態 を含め、1曜日あたり7科目までとな りますので注意してください。 (例:【月曜日】対面4科目、オンデマ ンド3科目は履修可能、対面2科目、

**U 授業の選択 トロ**エラー確認 トロ 最終確認 トロ 完了 振替状況の確認 ▶履修する授業を選択してください。 ◀ ※「抽選希望登録」で登録する一部の科目については、「残廃修可能単位数」「CAP制持内廃修合計単位数」に算入されませんのでご注意ください。<br>対象となる科目及び詳細については大学HPの以下に規範していますので、ご確認ください。<br>重撃陸大撃HP)在学生)提案・履修)履修登録・学年額)履修登録 時間割表示 履修可能単位数 48 残履修可能単位数 40 CAP制枠内履修合計単位数 8 <mark>1チェック</mark> 2022年度前期 E  $xR$  $\overline{332}$ 课紀 课紀 课祝 運択. 温択 湿抿 湿択 運択。 温択 (選択) 温积 湿积 運択 運択 课机 课纪 课纪 (選択) (前肢) 课税 课纪

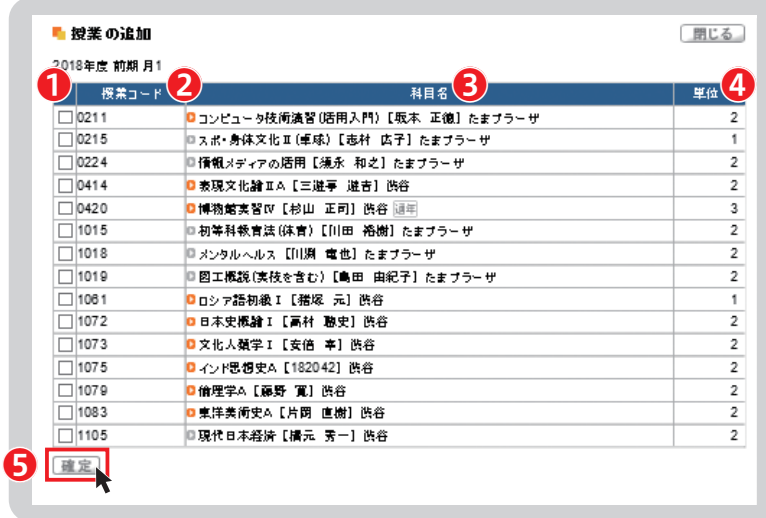

ライブ配信型1科目、オンデマンド5科目は合計で8科目になるため、1科目削除が必要になります)

#### ● 授業科目の変更・取消

 一度登録した授業科目を別の授業科目へ変更したい場合は、変 更を希望する曜日・時限欄にある | 選択 | をクリックします。 登録を取り消す場合は、削除を希望する曜日・時限欄にある │ 削除 │をクリックします。

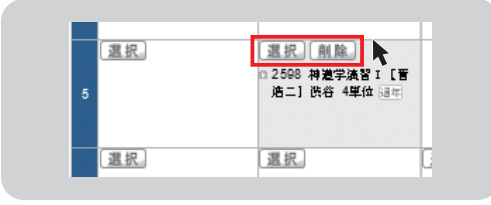

## <注意事項>

▶ │ 削除 │ をクリックするだけでは削除は完了しません。227】の通りチェック→確定まで完了させてください。

#### ● 振替状況の確認

 カリキュラム改定により、同じ授業 であっても科目名が異なる場合があり ます。

メニュー右上の「振替状況の確認」 ボタンをクリックすると、新旧科目名 の振替状況確認の画面が表示されます。

[科目名]の表示部分について、開講 キャンパスの次に [通年] と表示があ る場合は、対象の科目が通年科目であ ることを表しています。[振替]の表示 がある場合は、カリキュラム改定によっ て新旧両方の科目名が表示されます。

## ● チェックについて

1授業の選択が正常に行われているか、 確認をします。 登録・削除を完了するためには必ず チェック をクリックします。「チェッ クを開始してよろしいですか。」とメッ セージが出ますので、[OK]をクリッ クします。

2最終確認の画面が表示されます。

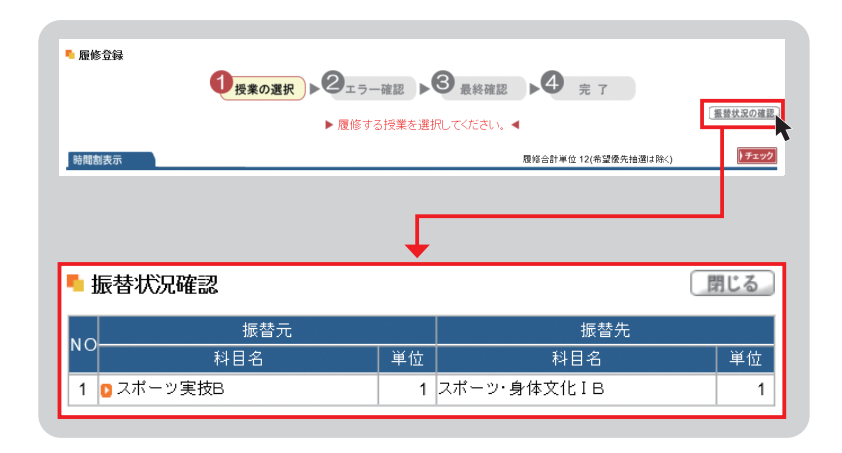

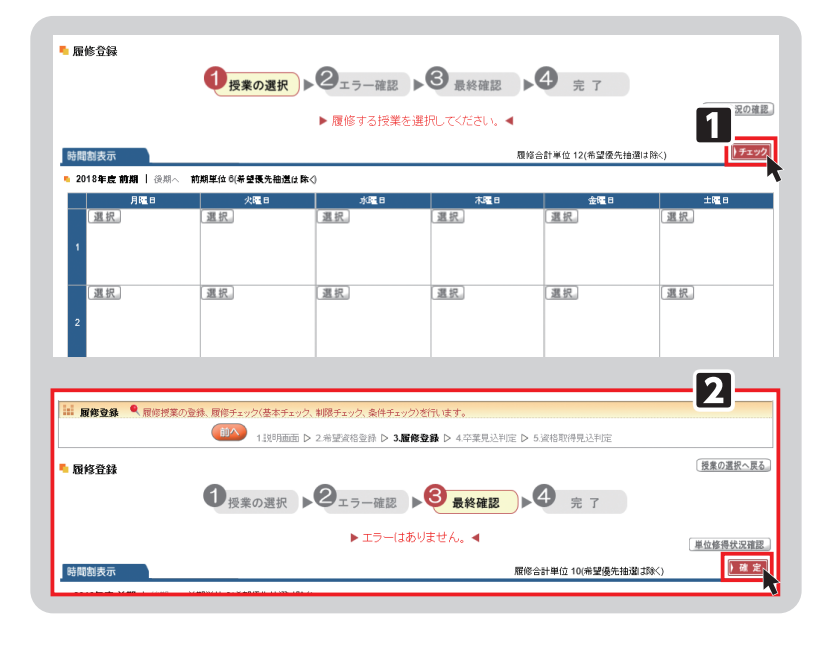

<mark>エラーがある場合 →</mark>エラー画面が表示され、エラーの詳細が確認できます。エラーを解消しないと 確定 <mark>を</mark> クリックできないため、履修登録が完了できません。エラー内容を修正してください。 ■エラーがない場合 ■ ⇒画面上に「エラーはありません。」と赤字でメッセージが表示されます。 確定 ■ をクリッ クすると「確定してよろしいですか。」のメッセージが表示されますので、[OK]をクリッ クします。➡履修登録の完了画面が表示されます。「確定しました。」のメッセージでは、[OK] をクリックします。

#### <注意事項>

! 重要

> ▶ ██定 █ ボタンを押さなかった場合、登録した科目は無効となります。登録をしている最中に長時間操作を行わ ない場合は、タイムアウトして登録が無効となることがあります。

日履修登録が完了 しました。」とメッセージが表示され ます。これで履修登録は完了です。 ※授業の登録は履修登録期間内であれば、 登録内容を変更することができます。

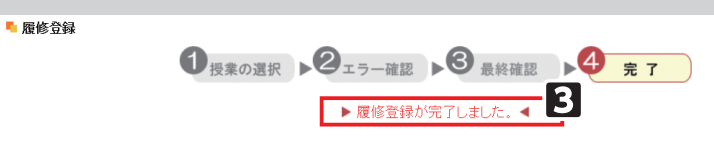

#### ● 履修登録完了後のメニュー

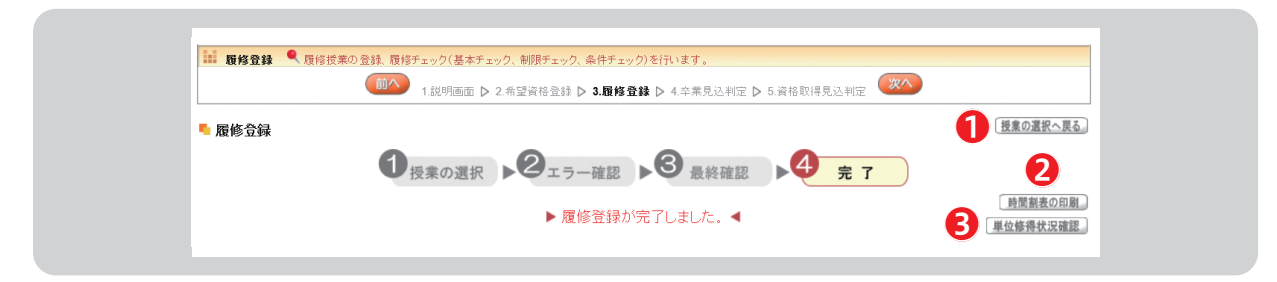

### ●【授業の選択へ戻る】……授業の登録画面に戻ります。

●【時間割表の印刷】………登録した科目の時間割表を印刷することができます。

●【単位修得状況確認】……現在修得している単位状況を確認することができます。

## ● 単位修得画面の見方 (例)

 単位修得状況の表は、科目分類ごとに単位集計がされています。卒業要件単位・修得済単位・履修中単位・合計単位 を、科目分類ごとに確認できます。

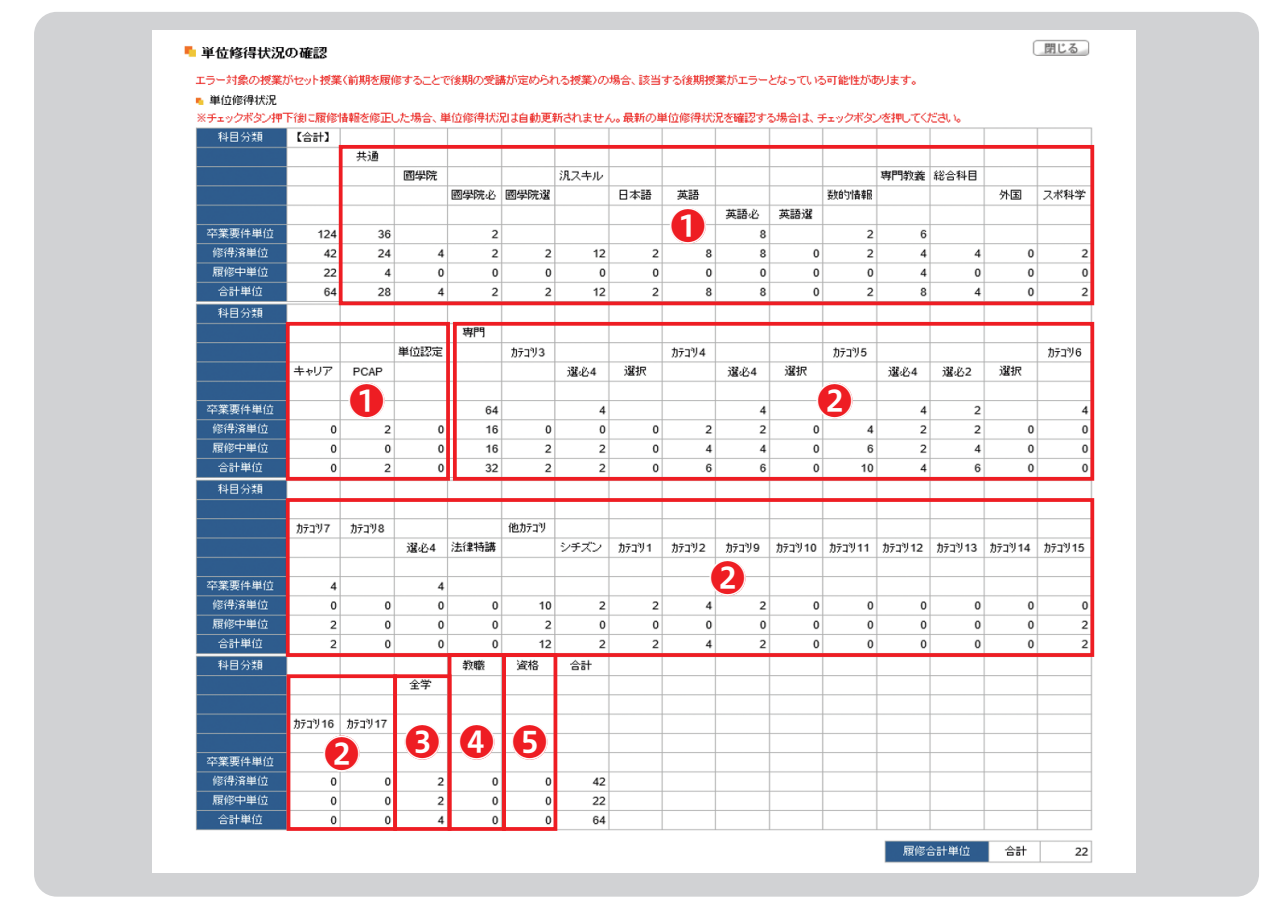

単位修得状況の表は、科目分類ごとに単位集計がされています。

①共通教育科目 20専門教育科目 20地学科の専門教育科目 20教職課程科目 3資格課程科目

## **1-5.卒業・進級・資格見込判定**

#### ● 卒業・進級見込判定について

授業の登録を完了した後、 次へ をクリックすると [卒業見込判定] (1年生から3年生は [進級見込判定]) の 画面が表示され、卒業見込の判定を行います。不足している単位がある場合は、どの分野にどのくらい単位が不足して いるか判定をします。抽選中の科目情報は反映されませんのでご注意ください。

卒業の見込みがないと判定された場合、赤字でエラーメッセージが表示されます。

履修登録期間外に卒業見込判定を行う手順は、「Ⅷ 1. 進級見込判定」 P40参照 または「Ⅲ 2. 卒業見込判定」 P40参照 をご確認ください。

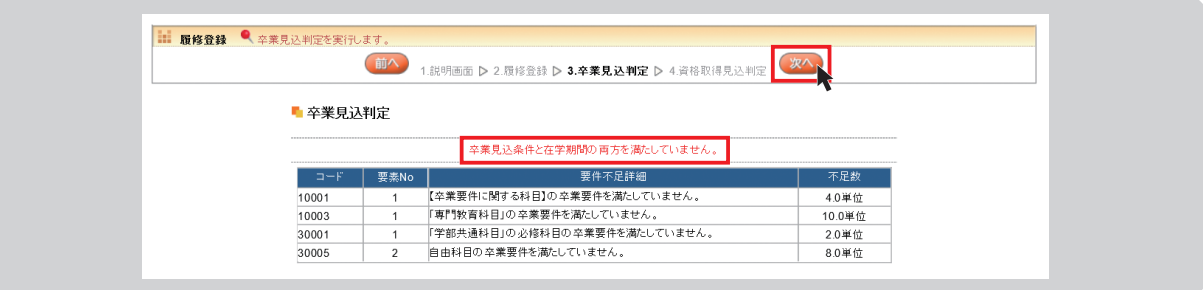

## ● 資格取得見込判定について《4年生のみ》

希望資格登録をしている場合は、さらに 次へ をクリックすると [資格取得見込判定] の画面が表示され、資格 取得見込の判定を行います。抽選中の科目情報は反映されませんのでご注意ください。

希望資格登録をしていない場合は、「希望資格は一件も登録されていません。」のメッセージが表示されます。

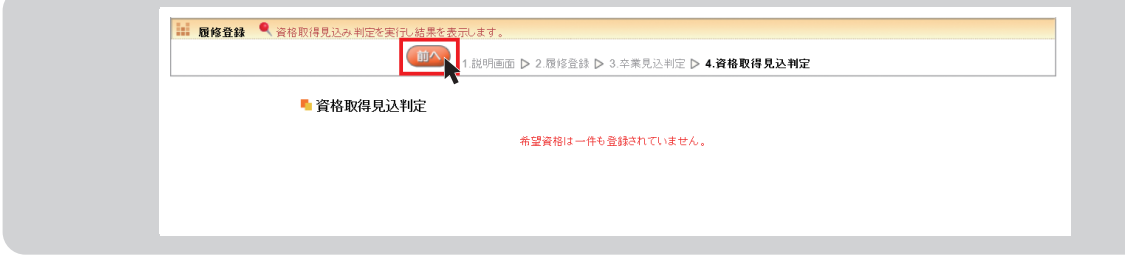

## **2.抽選希望登録(事前登録科目の登録)**

ここでは、事前登録科目の登録を行います。事前登録科目は、一般抽選方式の[抽選]と希望優先方式の[抽選(希望優先)] に区分が分かれています(「3.登録方法の種類」第2章参照】)。抽選希望登録をした科目は、当選確定後の科目変更 は原則として認められませんので、抽選希望科目の登録は慎重に行ってください。

#### ● 抽選希望科目の登録 (共通)

■ログイン後のホーム画面より、[履修登録関係] → [抽選希望登録] をクリックします。

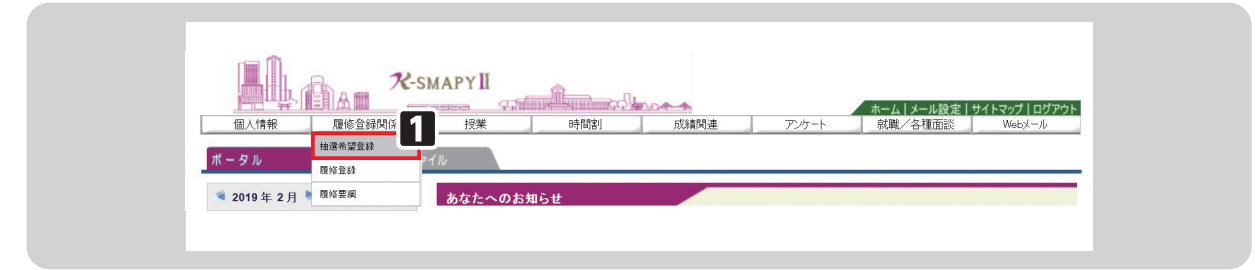

2年度と開講時期(前期・後期)が表示されるので、履修登録を行う開講時期を選択してください。選択後は、 検索 | をクリックします。

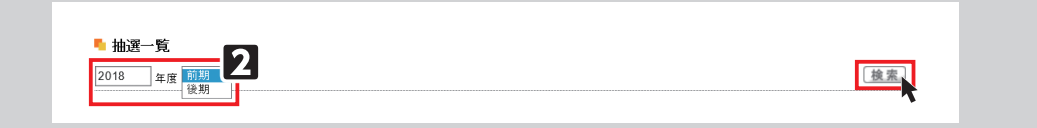

#### 日抽選希望登録画面が表示されます。

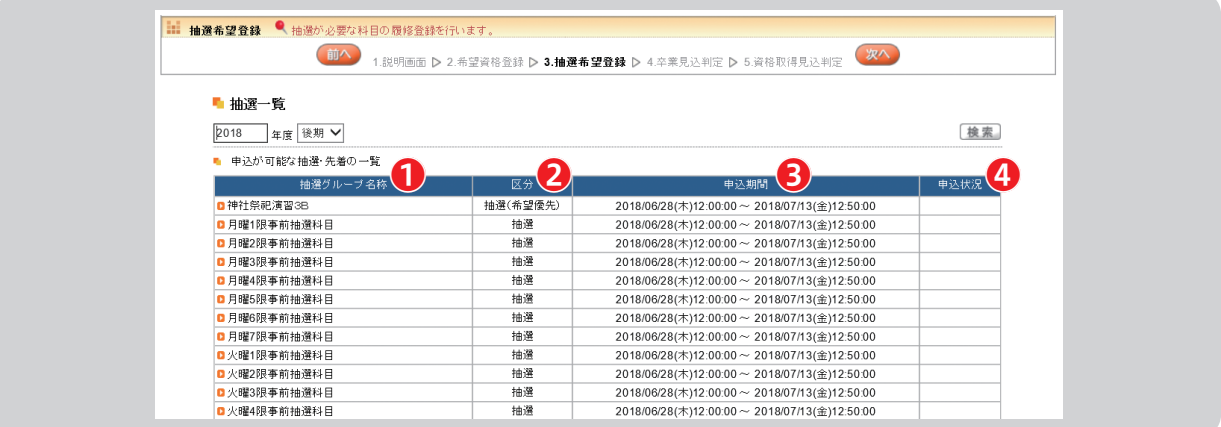

❶【抽選グループ名称】……各曜日・時限の事前抽選科目の一覧です。抽選グループ名称をクリックすると抽選授業一覧が 表示されます。

●【区分】………………………抽選、抽選(希望優先)があります。抽選(希望優先)は、希望する順位を選択します。

- ●【申込期間】………………抽選希望登録の申込期間です。申込期間内に登録をしてください。
- ●【申込状況】………………申込状況が表示されます。

#### ● 抽選科目の登録

■抽選一覧から抽選グループを選択すると、抽選授業一覧が表示されます。

[科目名]をクリックすると、シラバスを確認することができます。シラバスや、開講曜日等の授業情報を確認し、 登録を希望する科目の□欄にチェックを入れたら、■ 申請 ■ をクリックします。→「申請します。よろしいですか?」 のメッセージが表示されますので、[OK]をクリックします。→「抽選希望を登録しました。」のメッセージが表示さ れます。[OK]をクリックすると登録は完了です。

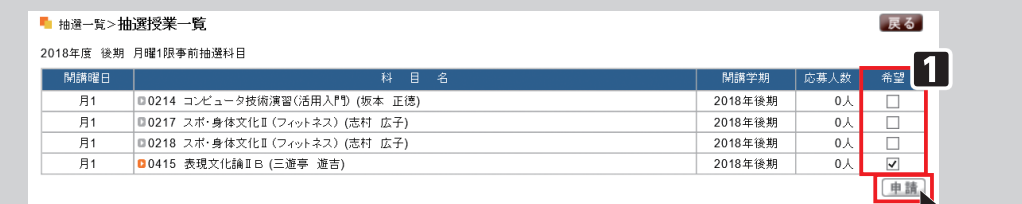

#### 2抽選希望を登録すると申込状況の欄に [申込済み] と表示されます。

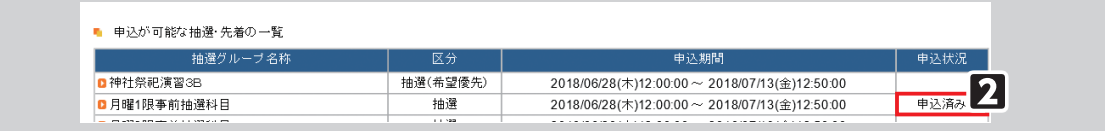

## ● 抽選(希望優先)科目の登録

[科目名]をクリックすると、シラバスを確認することができます。シラバスや、開講曜日等の授業情報を確認し、 登録を希望する科目の□欄にチェックを入れます。希望する順に、チェックを入れたら、 申請 ● をクリックし、登 録が完了します。

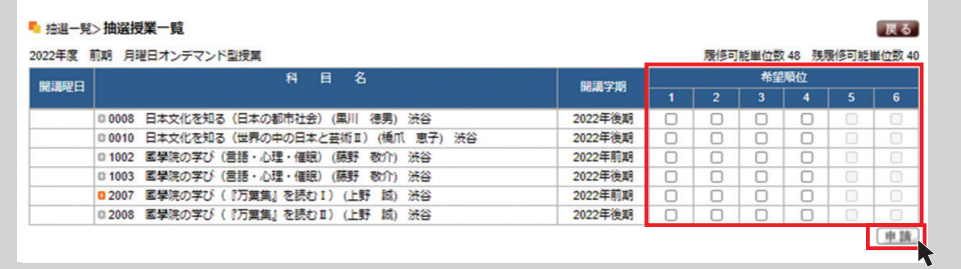

#### <注意事項>

▶希望順位の上限や、当選する科目数の上限は、科目によって異なります。大学からの履修に関するお知らせをよく 確認するようにしてください。

#### ● 抽選結果の確認

抽選希望登録科目の抽選結果を確認します。

口グイン後のホーム画面より、[履修登録関係]→[抽選希望登録]をクリックし、[1.抽選希望登録]の画面へ進みます。

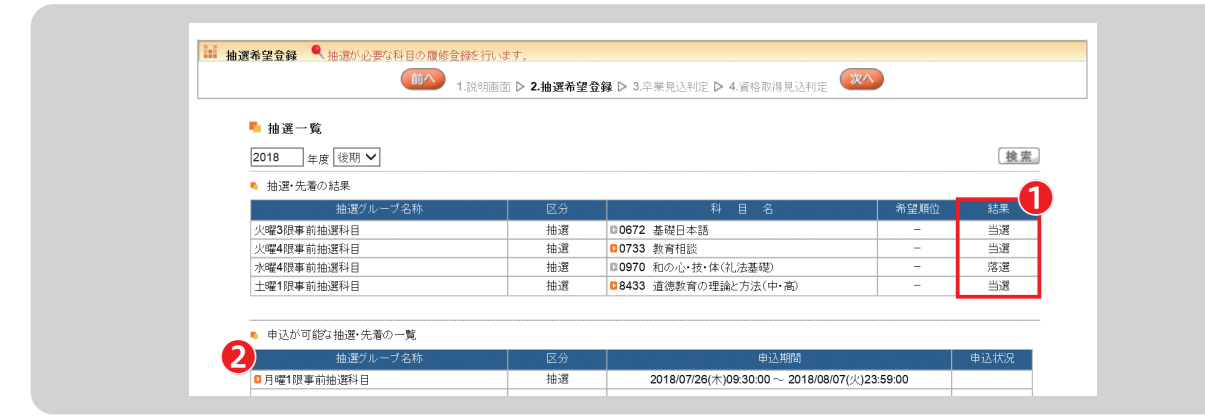

●抽選結果が発表されると、結果の欄に [当選]または [落選] と表示されます。

❷事前登録科目の追加募集が行われる場合、申し込み可能な抽選・先着の一覧が表示されます。申込期間内に抽選希望登 録をすることができます。手順は[抽選科目の登録][抽選(希望優先)科目の登録]と同様です。 ※抽選科目は当選まで学生時間割表に表示されません。

6抽選結果発表後に改めて卒業・進級・資格見込判定を行ってください。 240参照

❹履修登録の締切後から、抽選結果発表までの期間中は、抽選希望登録メニューが非表示となるため、事前登録した科目 を確認することができません。あらかじめ事前登録した科目を控えておくようにしてください。

## **3.シラバス照会**

#### ● シラバス照会

- 1ログイン後のホーム画面より [授業] → [シラバス照会]をクリッ クします。
- 2検索画面が開きます。

検索項目をすべて埋める必要はありま せんが、[科目名]・[教員名]・[曜日・ 時限]·[キーワード]のうち、最低1 項目は入力または選択が必要になりま す。

必要事項を入力または選択し、検索 をクリックします。入力内容を全て取 り消したい場合は フリア をクリッ クしてください。

→検索条件に合致した科目が表示されま す。複数該当のある場合は数ページに 分かれて表示される場合もあります。 科目名をクリックすると、シラバスを 参照することができます。

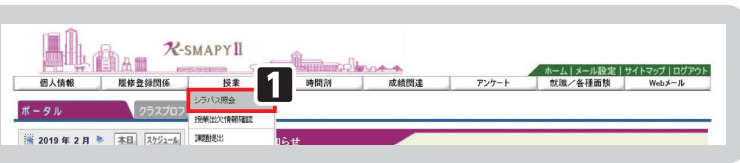

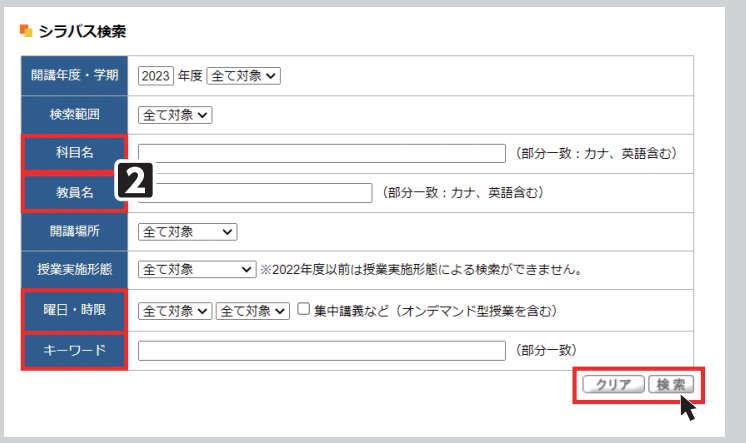

## Ⅲ.学生時間割表

学生時間割表では、自身の時間割や単位修得状況について確認ができます。

## **1.学生時間割表の確認方法**

■ログイン後のホーム画面より [時間割] →「学生時間割表]をクリックします。 日検索条件を設定し、検索します。

【開講年度】確認したい時間割の開講 年度を入力します。

【学期】プルダウンから確認したい学 期の選択をします。前期を選択した場 合は、前期履修の時間割、後期を選択 した場合は後期履修の時間割、通年を 選択した場合は、前期と後期の時間割 の両方が表示されます。 【表示形式】プルダウンから選択します。

→入力・選択を終えたら | 検索 | をク リックします。

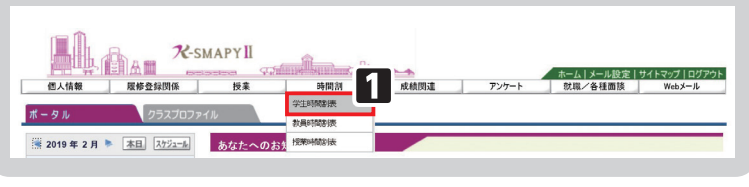

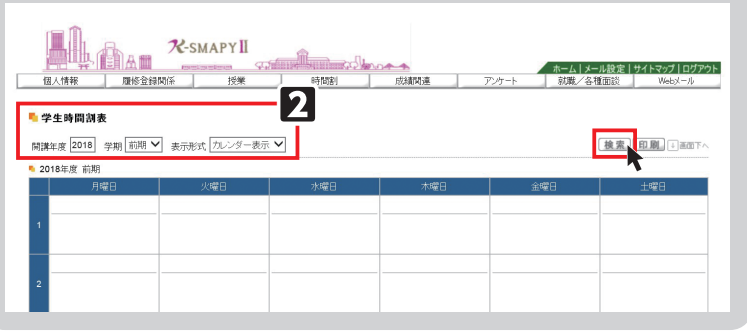

## **2.時間割**

 どちらの表示形式も対面・ブレンド・ハイフレックス・ライブ配信型授業と、オンデマンド型授業・集中講義/実習に 分かれて表示され、授業コード·科目名·教員氏名·キャンパス·教室·単位が確認できます。また、一覧表示では、対面・ ブレンド・ハイフレックス・ライブ配信型授業は開講曜時、集中講義/実習は開講区分も表示されます。

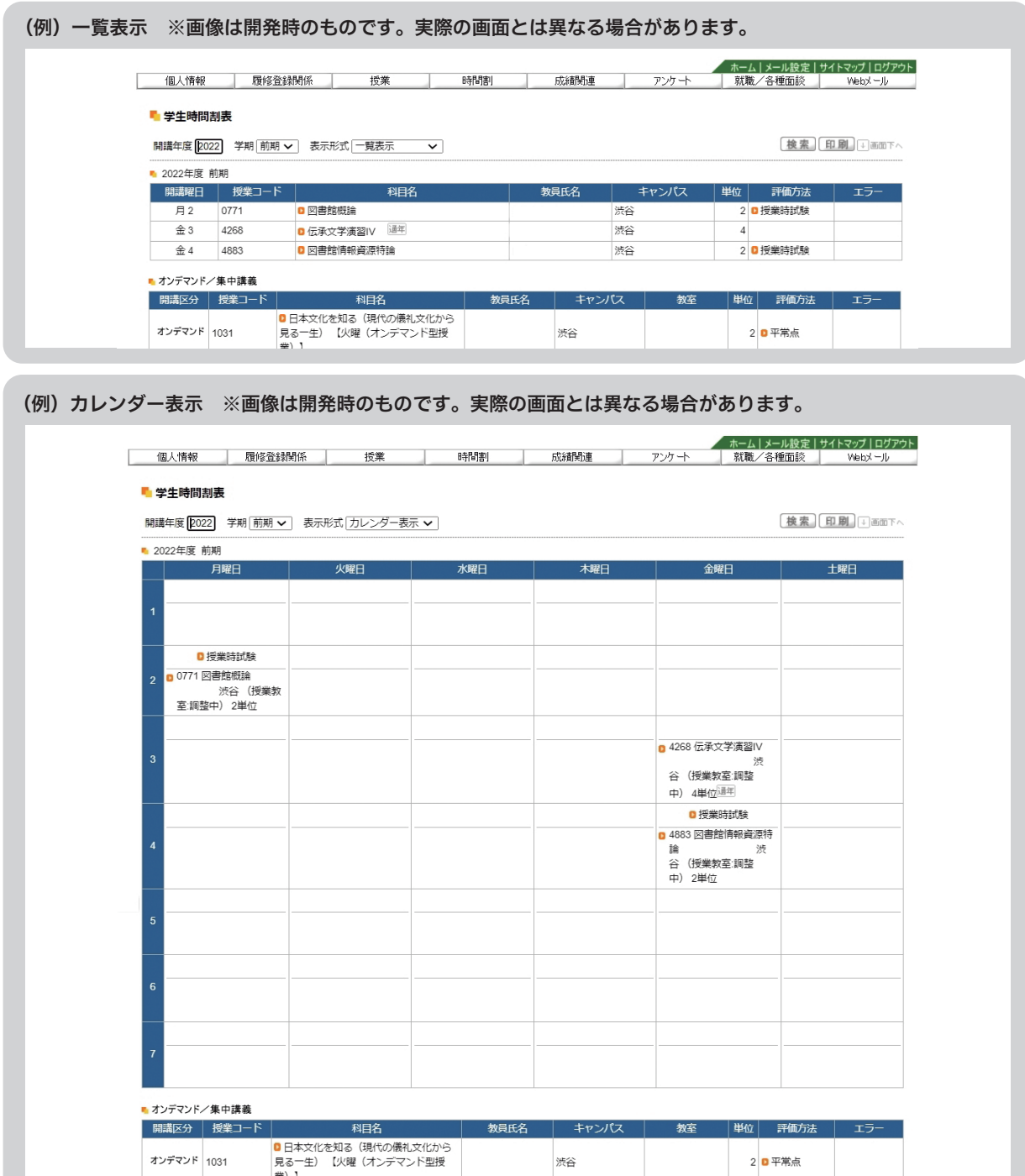

**K-SMAPY**

**第6章**

## <注意事項>

▶抽選登録の授業等、登録が確定した授業以外は学生時間割表からでは教室が確認できません。履修登録期間中は必 ずポータル画面TOPの授業情報と併せて大学ホームページ「学年暦/授業/補講」のページから教室を確認して ください。 P35参照

## **3.単位修得状況**

単位修得状況では自身の単位の修得状況が確認できます。下図は単位修得状況を一部抜粋したものです。

#### ● 単位修得状況 - 項目説明

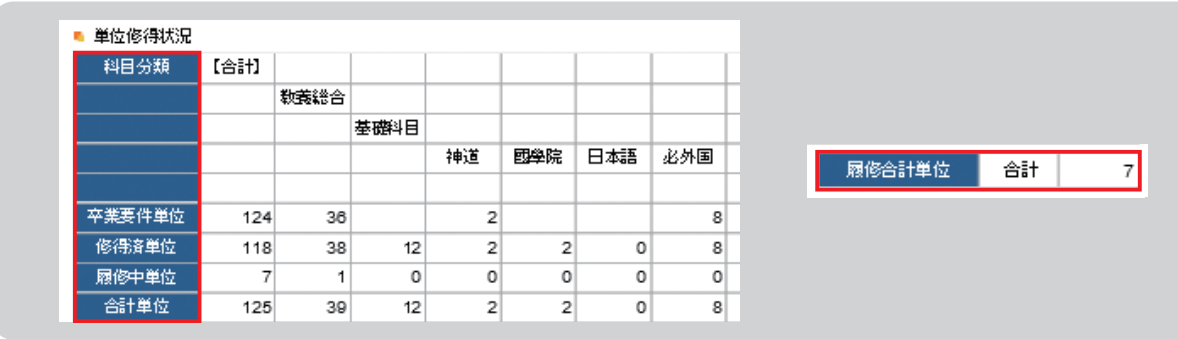

【科目分類】…………履修要綱に基づいて、科目が分類されています。 【卒業要件単位】……卒業に必要な単位数が記載されています。 【修得済単位】………既に修得した単位が記載されます。 【履修中単位】………現在、履修中(履修登録中)の単位が記載されます。 【合計単位】…………「修得済単位]と「履修中単位]を足した単位が記載されます。

【履修合計単位】……「履修中単位】の合計値が表示されます。

## **4.評価方法**

評価方法は学生時間割表の一覧表示画面から確認することができます。

#### ● 評価方法の確認方法

■学生時間割表を [一覧表示] の表示形式にして開きます (前頁「Ⅲ-1. 学生時間割表の確認方法」を参照)。

日評価方法の欄に評価方法が表示されます。オレンジ色のアイコン横にある文字をクリックすると評価方法の詳細を確認 することができます。

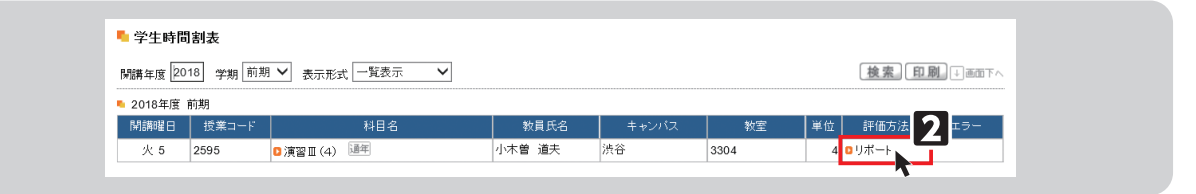

<注意事項>

▶評価方法は期間限定のメニューです。評価方法の公開期間は掲示機能からお知らせします。

## **5.教員時間割表**

教員時間割表では、教員の出講曜時が確認できます。

1ログイン後のホーム画面より[時間割] →「教員時間割表]をクリックします。 入教員検索画面で、教員氏名を入力し、 [検索]をクリックします。 日検索結果が表示されるので、確認した

い教員の氏名をクリックしてください。

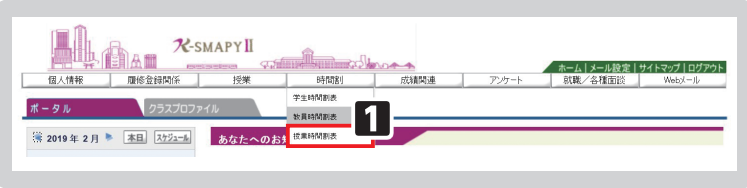

対象の教員の時間割表が表示されます。 ※時間割の操作方法は学生時間割表と同様です。

## **6.授業時間割表**

授業時間割表では、所属学科のカリキュラム単位で開講科目を確認することができます。

- 1ログイン後のホーム画面より
- 「時間割] ➡ 「授業時間割表] をクリッ クします。
- 2授業時間割表が表示されます。 自身の所属等の情報、時間割表の年度 と学期が左上に表示されます。 左上の[表示形式]+[検索]で表示 形式が切替えできます。 時間割では、履修可能な科目が表示さ れます。なお、オンデマンド型授業は 「オンデマンド」一覧に表示されます。 ※授業時間割表上に表示されている科目 であっても、修得済みの授業や前提条 件のある授業は履修できない場合があ ります。

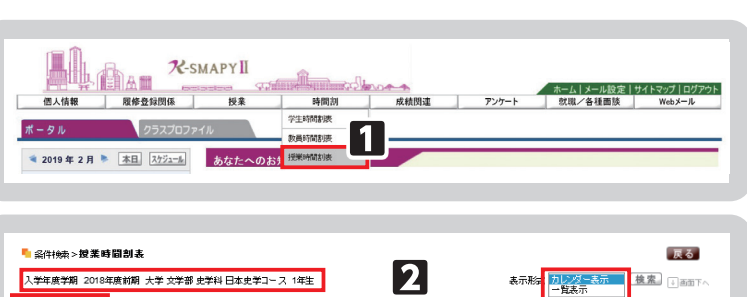

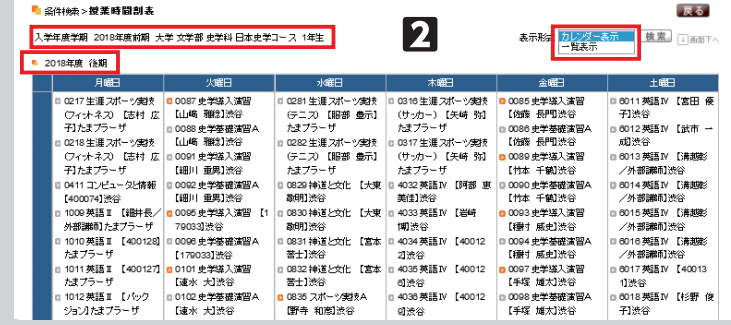

## Ⅳ.授業教室・休講情報の確認

授業教室の確認方法と、休講があった場合の確認方法の説明です。

 $\pi - \frac{1}{2}$ 

■ 2019年 月 ▶ 本日 ステジュール あなたへのお知らせ

#### ● 授業教室・休講情報の確認方法

- ■ログイン後のホーム画面より、【ポー タル]を選択してください。 2授業情報の欄に、授業当日と翌日の授
- 業情報が掲載されています。 ※履修登録期間は教室変更が多く発生し ます。授業教室については、必ず授業 当日の最新の情報を確認するようにし てください。
- 日休講の場合は科目名の右側に、「休講」 と表示されます。
- 4授業が休講となった場合、別日に補講 が行われます。 補講科目は、大学ホームページで発表

しますので、各自確認してください。

 $\boxed{4}$ 

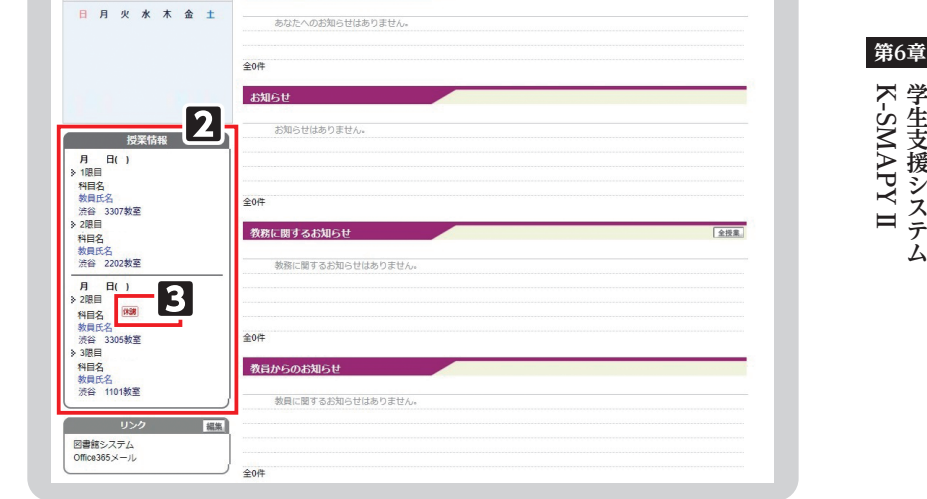

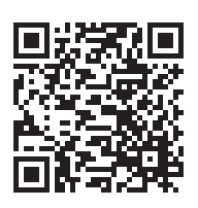

学年暦/授業/補講

## Ⅴ.出欠情報確認

 履修している授業科目の出欠情報を確認することができます。授業の出席は、授業開始前にカードリーダーに学生証を 読み込ませることで、出席時刻がK-SMAPYⅡに記録されます。

### ● 出欠情報の確認方法

- ■ログイン後のホーム画面より、[授業] → [学生出欠情報確認] をクリックし ます。
- 2確認をしたい年度・学期・日付を選択 し、 検索 をクリックします。
- 日履修している授業科目の一覧が表示さ れます。各授業の出欠状況と出席率を 確認することができます。

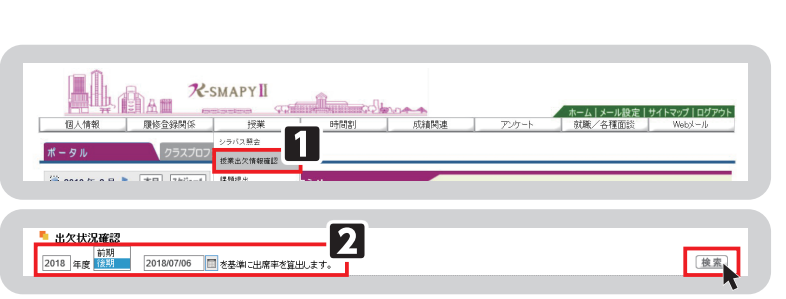

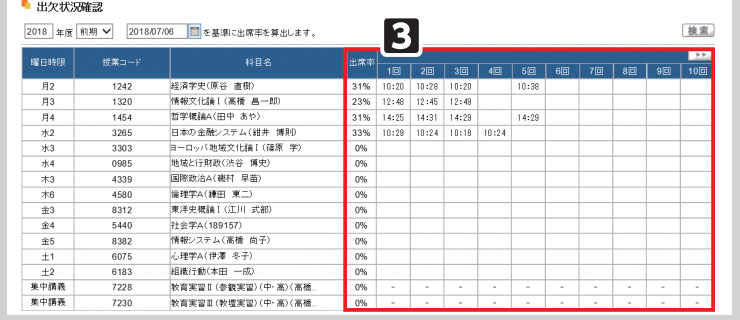

<注意事項>

▶欠席、打刻忘れ、出席受付時間外での打刻の場合は時刻が表示されません。

## Ⅵ.クラスプロファイル

 クラスプロファイルでは、履修している授業情報の確認や授業関連機能を使用することができます。抽選待ちになって いる授業はクラスプロファイルに表示されません。

## **1.クラスプロファイルについて**

■ログイン後のホーム画面で、【クラス プロファイル] タブをクリックします。 2クラスプロファイル画面が開きます。 履修している授業科目が曜日ごとに分 かれていますので、曜日を選択し、授 業科目を選択します。なお、オンデマ ンド型授業は全て「オンデマンド」一 覧に表示されます。各曜日には表示さ れませんので、ご注意ください。 選択したい授業科目 (青字) をクリッ クすると、当該授業が選択されます。 選択された授業科目は従来の"青字" から " 黄字 " になり、授業関連機能の 選択が可能になります。

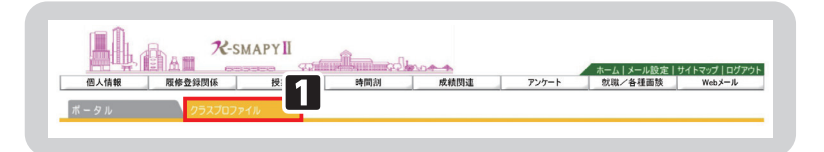

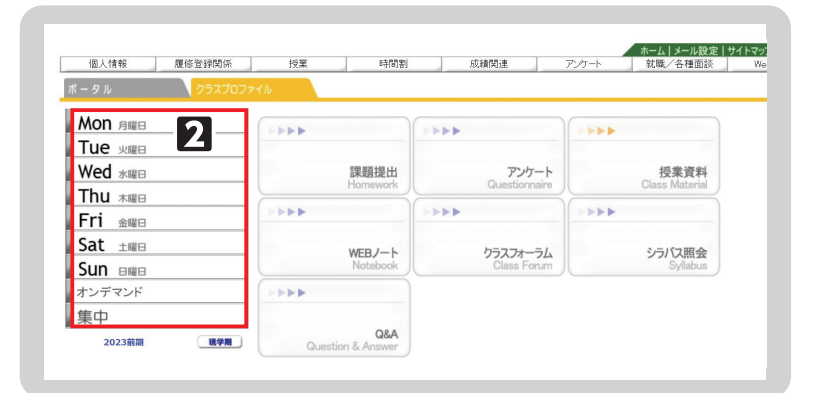

授業を選択後、各アプリケーション(課題提出、アンケート、授業評価、授業資料、WEBノート、クラスフォーラム、 シラバス照会、Q&A)の機能を使用することができます。

## **2.課題提出**

### ● 課題提出方法

- [クラスプロファイル]のタブをクリッ ク→授業を選択→[課題提出]をクリッ クします。
- 2課題提出メイン画面に切り替わります。 課題グループ、表示対象、並び順を選 択後、 検索 をクリックすると、 対象となる課題の情報が表示されます。 提出を行う課題をクリックしてくださ  $\mathbf{L}$
- 3課題内容が表示されます(添付ファイ ルがある場合は、課題ダウンロード ボタンをクリックしてダウンロードが 可能です)。 課題を提出する際、コメント欄にコメ ントの入力ができます。提出するファ イルを添付ファイルに指定をしたら、 | 提出 | ボタンをクリックします。

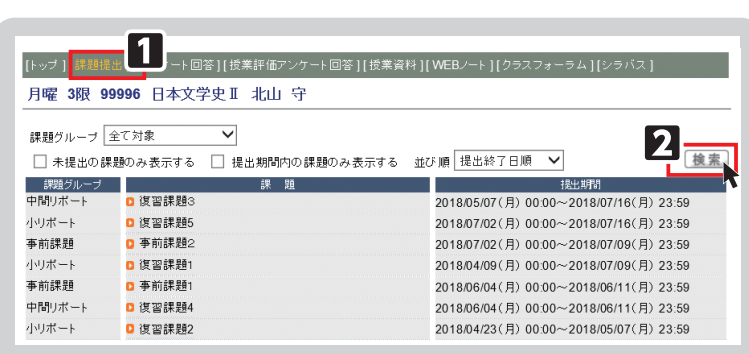

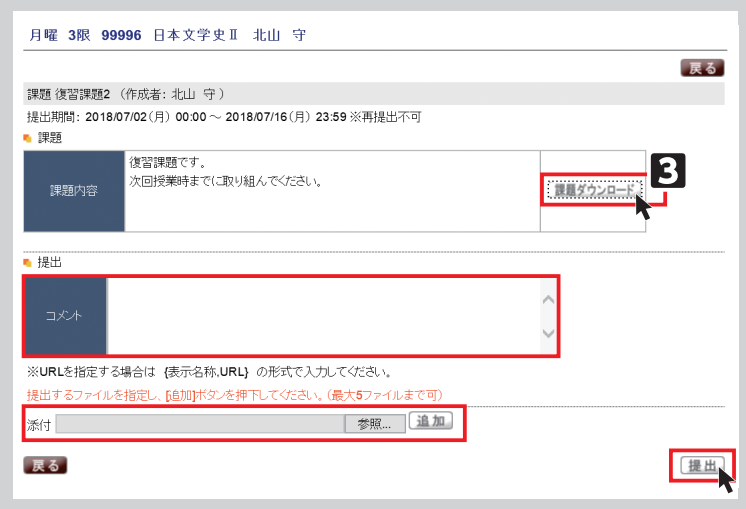

## **3.アンケート**

アンケートでは教員が作成したアンケート内容に回答することができます。

#### ● アンケート回答方法

- [クラスプロファイル]のタブをクリッ ク⇒授業を選択⇒[アンケート]をク リックします。 2アンケートが表示されますので、回答
- するには、該当する[タイトル(作成 者)] をクリックしてください。
- 3設問の内容が表示されますので、回答 内容を入力し、 回答 ボタンをク リックして登録します。

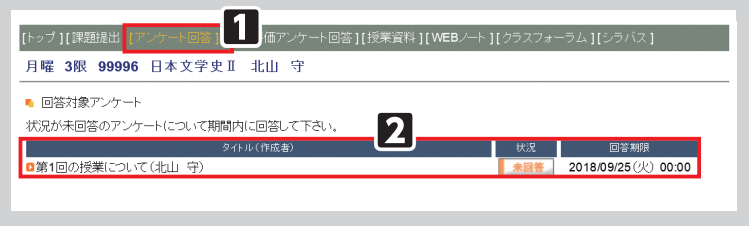

4アンケート回答後は、画面表示が [回答済] となります。 回答期限内であれば[タイトル(作成者)]を選択し回答内容を修正することができます。 **第6章**

## **4.授業資料**

授業資料では、公開されている授業資料(教材)を確認することができます。

● 授業資料のダウンロード

- **1 「クラスプロファイル**】のタブをクリッ ク→授業を選択→[授業資料]をクリッ クします。
- 2選択している授業の課題が表示されま す。授業資料グループ・並び順を選択し て | 検索 | をかけることができます。
- 日タイトルをクリックすると資料の情報 を確認することができます。資料をダ ウンロードする時は v をクリックし ます。

#### $\boxed{1}$ [トップ][課題提出][アンケート回答][授業評価アンケート回復 月曜 3限 99996 日本文学史Ⅱ 北山 守 後索 群 授業資料グループ 全て対象 ▽ ホァアル順 授業実施日順降順 ▽  $|2|$ ■ 第15回授業レジュメ 2018/07/23(月) 2018/04/16(月) ■ 第2回授業レジュメ ■ 第1回将業レジュメ 2018/04/09(月) 作成者 北山 守 ■ 「源氏物語について」 授業時に使用します。 **3** ■【日本文学史2】7月10日授業教材(源氏)。

## **5.WEBノート**

WEBノートは、授業の記録やメモを残すことができます。

● WEBノートの作成

■ [クラスプロファイル]のタブをクリッ ク→授業を選択→ [WEBノート]を クリックします。

2過去に登録したWEBノートがあれば 表示されます。データを登録していな い場合は「該当するデータがありませ ん。」と表示されます。 新規 をク

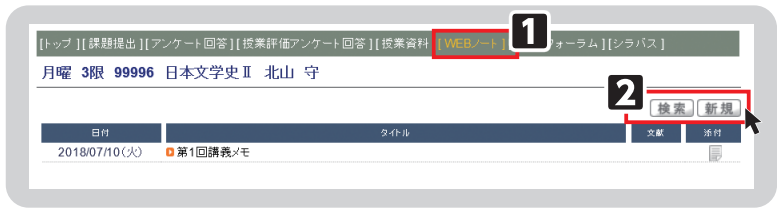

リックすると作成画面が表示されます。記録したい内容を入力して、 更新 をクリックすると登録が完了します。

## **6.クラスフォーラム**

 クラスフォーラムとは、授業単位での掲示板です。同じ科目を履修している学生同士や教員との間で展開することがで きます。

● クラスフォーラムの入力

- [クラスプロファイル]のタブをクリッ ク→授業を選択→[クラスフォーラム] をクリックします。
- 2クラスフォーラムのメイン画面が表示 されます。 表示対象を切り替えて表示することが

 $\blacksquare$ |トップ 11課題提出 1「アンケート回答 1「授業評価アンケート回答 1「授業資料 1」WEBノー| 月曜 3限 99996 日本文学史Ⅱ 北山 守  $\mathbf{2}$ 表示対象 一覧表示 131

できます。

新規に作成する場合は | 新規 | をクリックして入力を行ってください。

■3登録が完了したコメントは、タイトル欄に「NEW」のロゴが表示されます。タイトルをクリックすると、再度編集す ることができます。

<注意事項>▶登録したコメントに対して、必ずしも担当教員から返信があるとは限りません。 ▶他の履修学生に向けて差出人の名前を変更することはできますが、担当教員は本名を確認できます。

## **7.シラバス照会**

[クラスプロファイル]のタブをクリック→授業を選択→ [シラバス照会] をクリックします。 ➡選択している授業のシラバスを確認することができます。

## **8.Q&A**

Q&Aでは、学生から担当教員に質問を投稿し、担当教員が回答する、1対1でのやり取りが可能です(クラスフォー ラムと異なり、自分以外の学生が投稿した「Q&A」を参照することはできません)。

### ● Q&Aの入力

- [クラスプロファイル]のタブをクリッ ク→授業を選択→ [Q&A] をクリッ クします。
- 2過去に登録したQ&Aがあれば表示さ れます。過去に登録がない場合は「該 当するデータがありません。」と表示 されます。
- 日新規をクリックすると作成画面が表示 されます。担当教員へ質問したい内容 を入力してください。
- 4教員から回答があると、Q&Aに「未読」 が表示されます。回答内容を確認して ください。

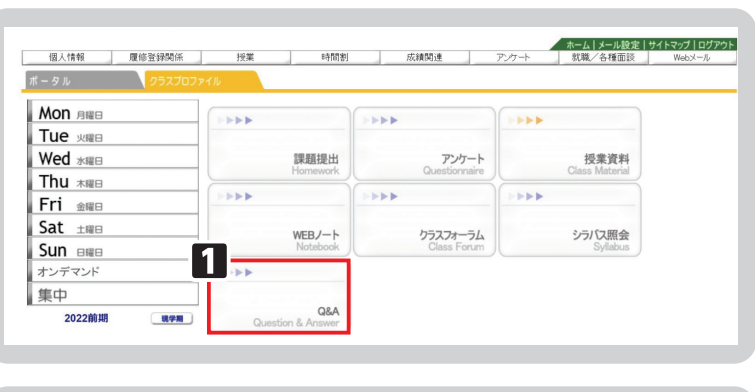

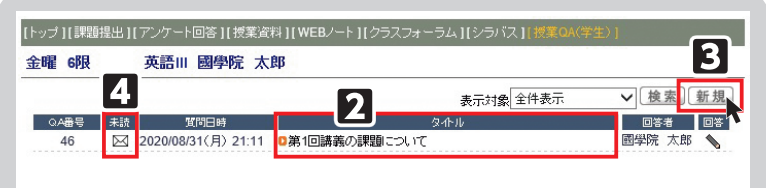

### <注意事項>

▶投稿したQ&Aに対して、必ずしも担当教員から回答があるとは限りません。

## Ⅶ.授業評価アンケート

 授業評価アンケートは、授業に関する学生のみなさんの声、要望を授業担当教員に届け、より良い授業の実現を目的と し、前期と後期それぞれに開講された科目に対して行います。

## ● 授業評価アンケート回答方法

- ■ログイン後のホーム画面より、[授業] → [授業評価アンケート]をクリック します。
- 2授業評価アンケート対象の授業の一覧 が表示されます。授業名をクリックす ると、授業評価アンケート回答画面が 表示されます。
- ※アンケート実施期間中のみ回答が可能 です。また、既に回答済であっても、 回答期限内であれば、内容の修正を行 うことができます。

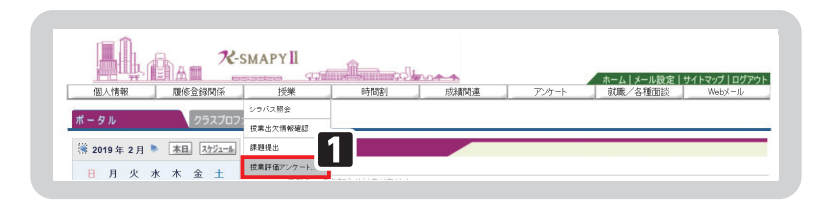

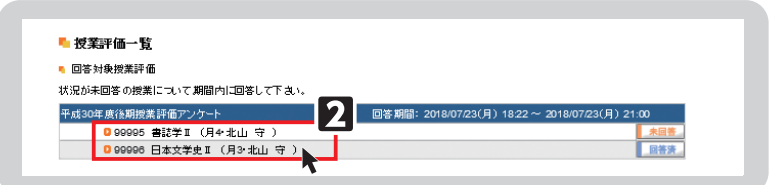

## Ⅷ.成績

## **1.進級見込判定(1~3年生)**

進級見込判定では、進級条件が満たされているか判定を行います。

#### ● 進級見込判定方法

■ログイン後のホーム画面より、【成績 関連]➡[進級見込判定]をクリック します。

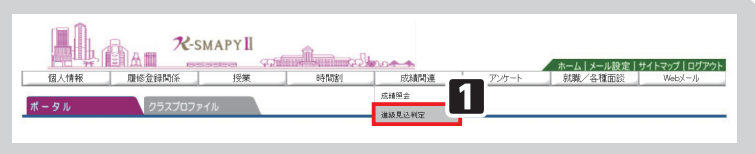

<注意事項>

! 重要

! 重要 ▶進級見込判定は、在学期間についての判定はされません。進級条件については履修要綱をご確認ください。

■進級見込がある場合 ■→進級条件を満たしている場合、「進級条件を満たしています。」のメッセージが表示されます。 ■進級見込がない場合 →進級条件を満たしていない場合、「進級条件を満たしていません。」のメッセージが表示されます。 あわせて、要件不足詳細欄に要件ごとの不足している内容と単位数が表示されます。

### 進級条件を満たしていない場合、要件不足詳細と不足数を確認して、履修登録をする必要があります。

## **2.卒業見込判定(4年生のみ)**

卒業見込判定では、卒業の見込の有無を確認することができます。

● 卒業見込判定方法 1ログイン後のホーム画面より、[成績 関連] → [卒業見込判定] をクリック します。

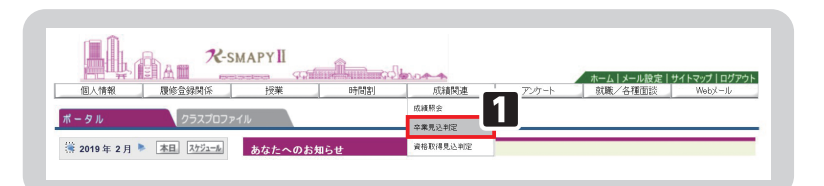

■ 卒業見込がある場合 ■ →卒業見込を満たしている場合、「卒業条件を満たしています。」のメッセージが表示されます。 ■卒業見込がない場合 →卒業見込を満たしていない場合、「卒業見込条件を満たしていません。」のメッセージが表示さ れます。あわせて、要件不足詳細欄に要件ごとの不足している内容と単位数が記載されます。 卒業見込条件を満たしていない場合、要件不足詳細と不足数を確認して履修登録をする必要があります。

40

## **3.成績照会**

 成績照会では、すでに修得をした科目の成績と現在履修中の科目を一覧で確認することができます。また、GPAと単 位の修得状況が確認できます。

## ● 成績照会方法

- ■ログイン後のホーム画面より、【成績 関連]➡[成績照会]をクリックします。
- 2成績の修得状況が表示されます。 [表示パターン]・[表示設定]を選択 した場合は、 表示 ボタンをクリッ クすることで、選択した必要な項目に 合わせて表示を設定できます。
- ※他の画面へ切り替える場合、表示設定 は全項目が表示された状態に戻ります。
- BIGPA】欄では、累積GPA値が表示さ れます。

【単位修得状況】では、各学科で定め られている卒業要件に対する修得及び 履修の状況を確認することができます。 [共通教育科目][専門教育科目][教職・ 資格]の順に表示されます。

日表示内容は、下記のとおりです。 【科目名】

卒業要件に関する[科目区分]、[科目 分野]、[科目名]が表示されます。 【単位】

科目ごとの修得単位数です。不合格の 科目の単位は表示されません。

### 【評価】

基準点に基づいて、評価記号が表示さ れます。

#### 【遠隔授業】

2022年度以降に履修もしくは修得し た遠隔(ライブ配信型・オンデマンド 型)授業には「遠隔授業」の欄に「〇」 が表示されます。

#### 【年度】

受講した科目の年度が表示されます。 【時期】

受講した科目の時期が表示されます。 (前期・通年・後期・集中・前期集中・ 後期集中)

#### 【教員氏名】

受講した科目の教員名が表示されます。

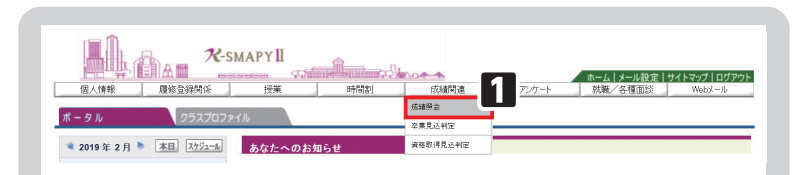

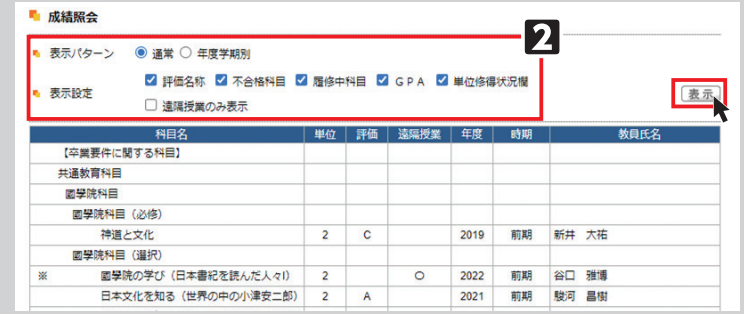

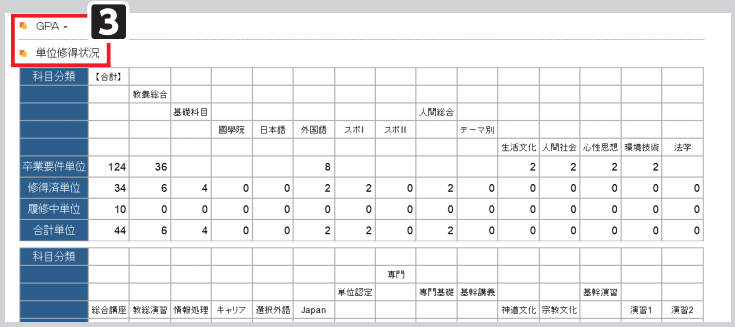

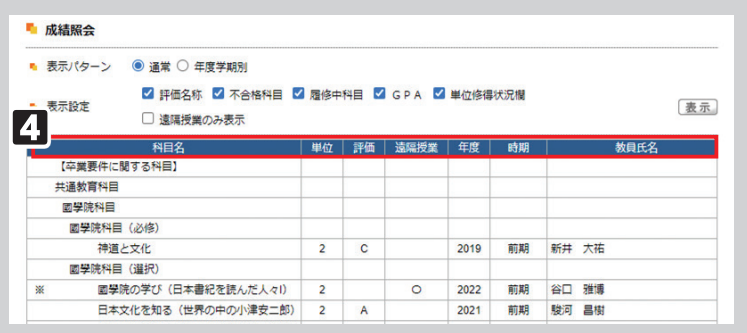

## Ⅸ.K-SMAPYⅡアプリ

スマートフォン (Android・iPhone)でK-SMAPY II のアプリが使用できます。

 インストールの方法および初期設定の方法については、大学ホームページのK-SMAPYⅡ利用ガイ ド(大学ホームページ→在学生·保証人→学生生活支援→K-SMAPY II 利用ガイド からリンク)で 確認してください。

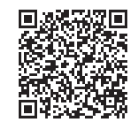

K-SMAPYⅡ利用ガイド

## 各種お知らせの確認方法

## **各種お知らせの確認方法**

■K-SMAPY II にログインする。 2ホーム画面上のお知らせタイトルをクリックする。

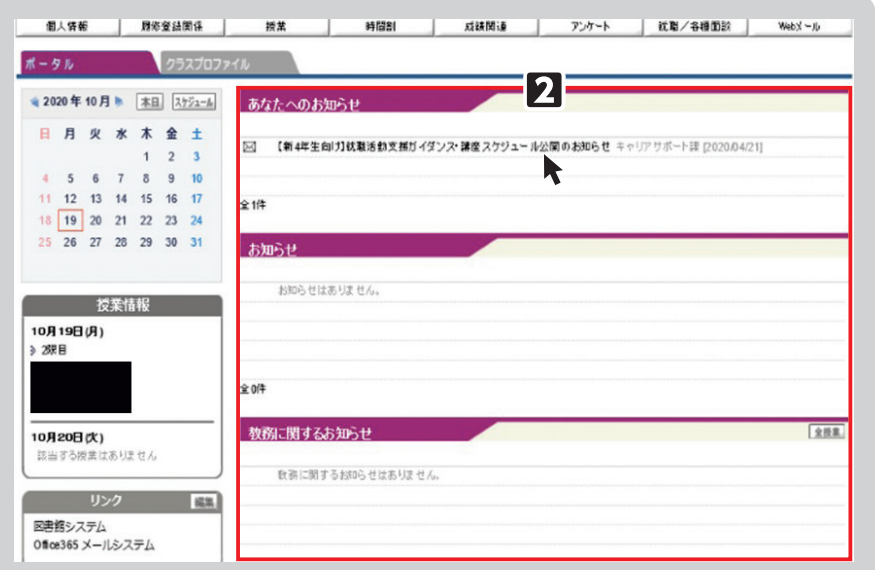

### <注意事項>

- ●お知らせのタイトルをクリックすると別のウィンドウでお知らせが開きます。お使いのWebブラウザでポップアッ プブロックが設定されている場合、表示されませんので、各種Webブラウザの設定を確認してください。 設定の確認方法及び解除方法はK-SMAPY II のログイン画面下方に記載されています。
- ●メール配信がなくK-SMAPYⅡ上でのみ公開されることもあります。必ず毎日ログインして各種お知らせが届い ているか確認してください。
- ●表示期間の過ぎたお知らせは表示されません。

## 令和5年度の学年暦について

 令和5年度の学年暦は國學院大學のホームページ上で確認ができます。祝日開講日や振替授業日など通常とは異 なる日に授業が実施されることもあるので、学年暦で授業日を確認し、誤って欠席してしまわないように気を付け てください。

### ● 学年暦について

大学ホームページ→在学生・保証人→授業・履修→学年暦/授業/補講

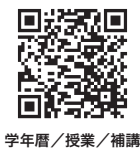